## 9.2 Create Student Appointment Blocks

**Purpose**: Use this document as a reference for creating student appointment blocks in ctcLink.

Audience: Student Records staff

- You must have at least one of these local college managed security roles:
- ZD SR Student Appoint Inquiry
- ZD SR Super User
- ZZ SR Enroll Term Processing
- ZZ SR Student Appointment

If you need assistance with the above security roles, please contact your local college supervisor or IT Admin to request role access.

## **Creating Student Appointment Blocks**

Navigation: NavBar > Navigator > Records and Enrollment > Term Processing > Appointments > Student Appointment Block

- 1. The **Student Appointment Block** search page displays.
- 2. Enter **Search Criteria** to identify your appointment block.
- 3. Select Search.

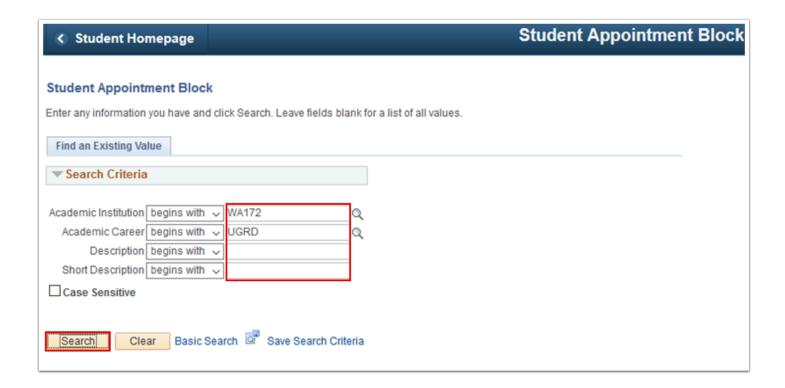

- 4. The **Student Appointment Block** tab displays. Enter the request parameters to define the student block:
- 5. **Academic Program:** students who are active in the specified academic program.
- 6. **Academic Level-Projected**: students with this projected academic level.
- 7. **Academic Level-Term Start**: students assigned this academic level at the start of the term.
- 8. **Academic Level-Term End**: students assigned this academic level at the end of the term.
- 9. **Student Group:**students assigned to this student group.
- 10. **Cumulative GPA From**: students with at least this specified cumulative GPA.
- 11. **Cumulative GPA To**: students who have up to this cumulative GPA.
- Cumulative Units From: students with at least this amount of total cumulative units.
- 13. **Cumulative Units To**: students who have up to this amount of total cumulative unit.
- 14. **Include In Progress Units:**select to include in progress units in the cumulative unit totals.
- 15. **Term:** Specify the appropriate term then select **Get # Student in Block** for number of students matching the parameters specified.
- 16. Select the **Processing Priorities** tab.

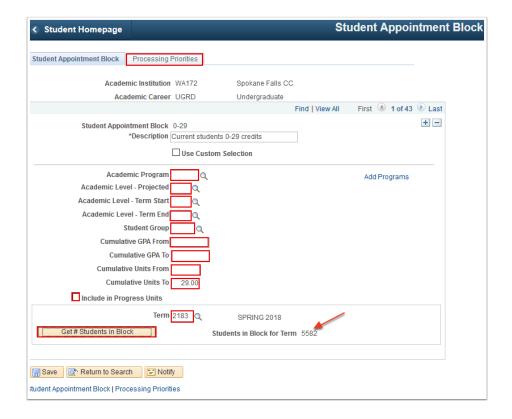

- 17. The **Processing Priorities** tab displays.
- 18. Enter any appropriate **Priority Ranking** for the Student Appointment Block based on the parameters set in the previous step.
- 19. Additional appointment blocks can be created by selecting the **Add a New Row [+]** icon on the Student Appointment Block tab, then repeating the steps above for a new selection of students with different parameters.
- 20. Select Save.
  - Note: The Assign Appointment process obeys these rankings when assigning enrollment appointments to students. These values can be modified on the Assign Appointments page.

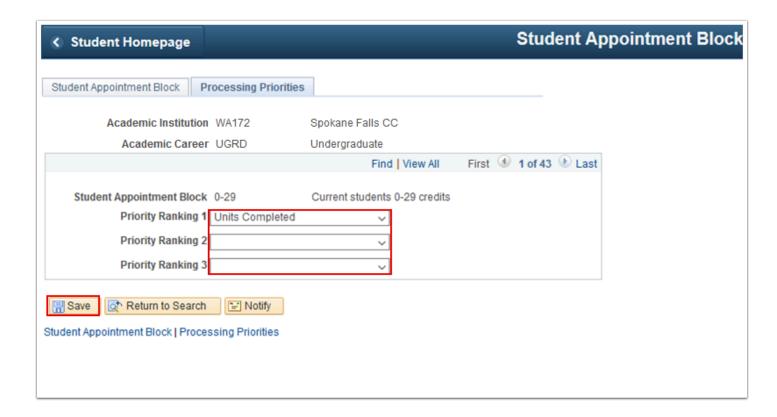

21. Process complete.